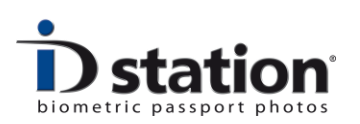

# How To : Use the BATCH tool

#### **Introduction**

The Photomatic™ BATCH tool is a tool to process sets of files. Example: if you have a folder containing 200 images that need to be resized, you can do this with the BATCH tool. Or if you have 100 ID image files that all need to be printed, this is easily done with the BATCH tool.

Note that the BATCH tool is part of the Photomatic™ software family. Photomatic™ software is designed to create Passport photos and ID photos. The BATCH tool therefore should primarily be used to process images containing a (one) face.

Which functions are available in the BATCH tool?

- 1. Preprocess
- 2. ICAO test
- 3. Save as
- 4. Print

## **Function 1 : Preprocess**

The preprocessing function of the BATCH tool contains following options:

- 1. Rotate input image to horizontally align the eyes.
- 2. Automatically crop the input image into an ID photo. The "Country Template" determines the actual specifications of the ID photo. For example, the USA country template specifies an ID photo of 2"x2" in which the head should be min. 1" and max. 13/8", centered and the background should be white. If you select another template the *AutoCrop* function will preprocess every input image into an ID photo with different specifications. You may select any of the available country templates, modify them or create your own country templates.

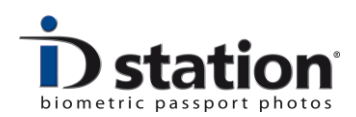

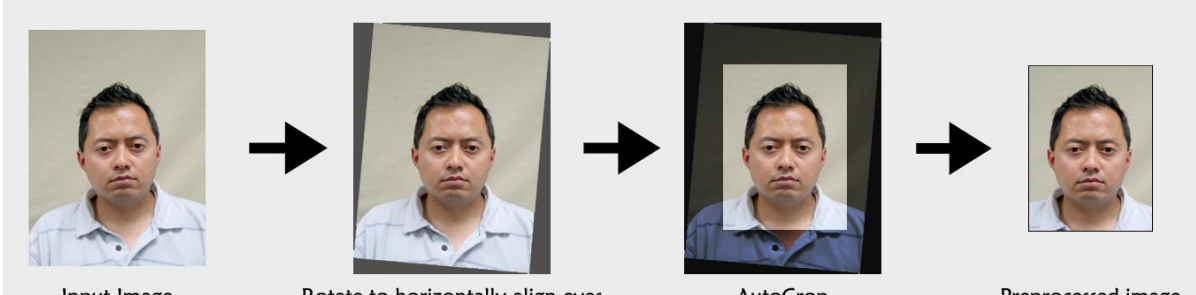

Input Image

Rotate to horizontally align eyes

AutoCrop

Preprocessed image

Example of the preprocess function.

## **Function 2 : ICAO test function**

The ICAO test function will check every input image for compliance to the international ICAO specifications for passport photos. Input images that do comply to the ICAO specs are saved to a folder called "accepted". Images that do NOT comply are saved to a folder called "rejected". You may choose to let the BATCH tool generate a report for every accepted and/or rejected input image.

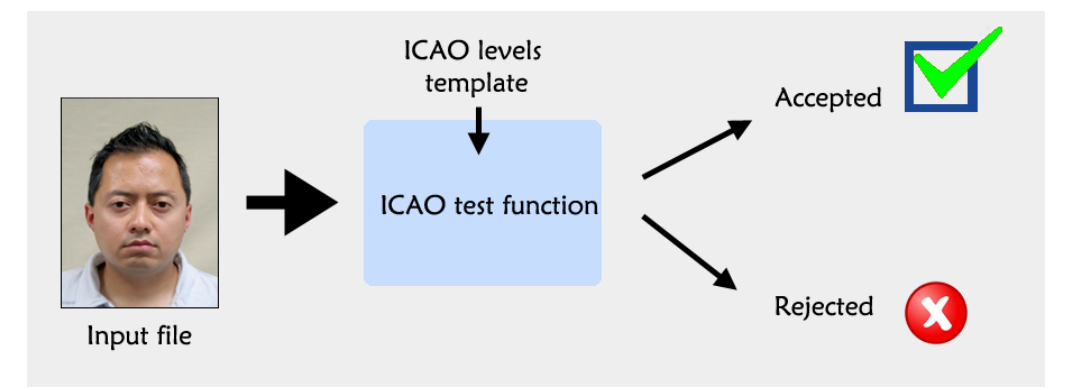

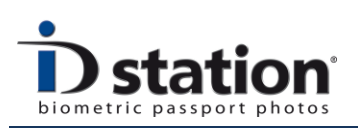

## *Which tests are available and how to select and modify test functions?*

The "ICAO levels template" is used to specify which functions are applied in the ICAO test and the acceptance level of each test. You may choose another ICAO levels template file, modify an existing one or even create a completely new one. In the example above the DefaultISOlevels.XML file is selected. Click on *Browse* to select another ICAO levels template file. Click on *Edit levels* to start a tool that will allow you to modify and create ICAO level templates.

Please read the How to : ICAO levels template tool for more information on the ICAO levels tool.

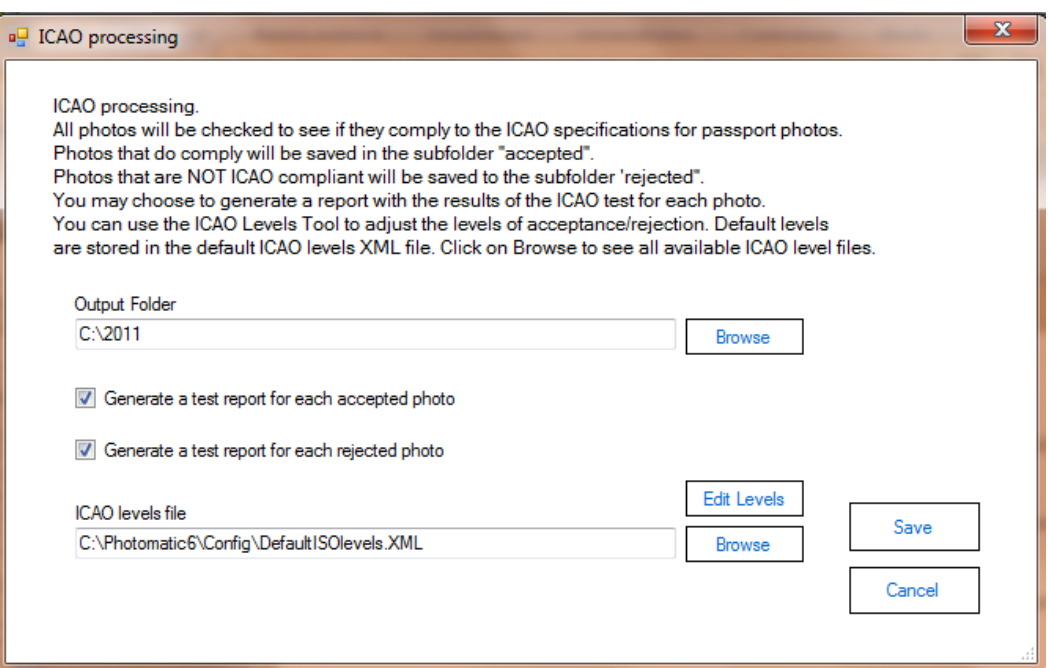

*Screen preview of the ICAO test function settings*

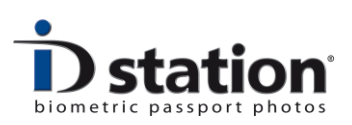

#### **Function 3: Save as function**

The BATCH tool can be used to save every input image to a predefined folder. The saved file can be resized to any size. Typically this function will be used to save preprocessed input files, but you may choose to just resize a file and save it into another folder.

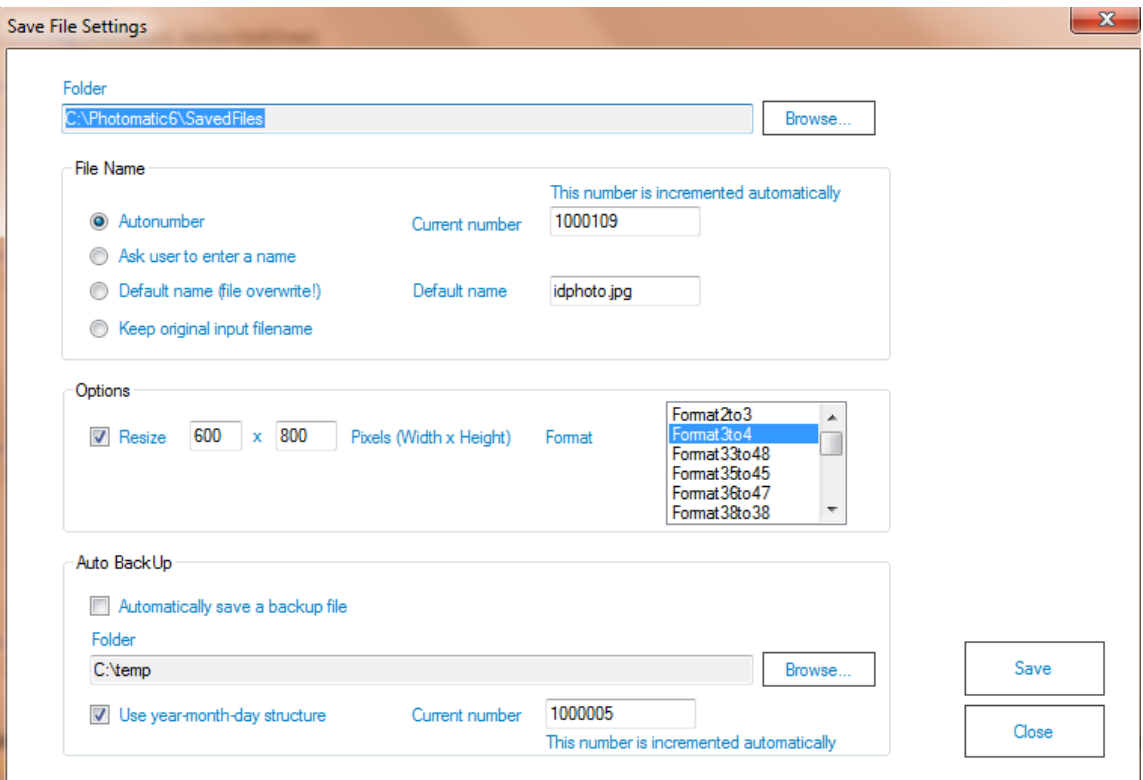

Click on the **Settings** button of the Save as function to preset this function. The above screen preview shows the options that need to bet set:

Folder: the folder in which the files will be saved. Click on browse to change this folder.

File name: the filename for the saved file. Choose between

- Auto-number (every file gets an unique number, counting up from the number entered in the textbox.)
- ask user to enter a filename
- use one name. This is useful is another application is looking for a particular filename.
- Keep the original input filename. For the BATCH tool this is the default choice.

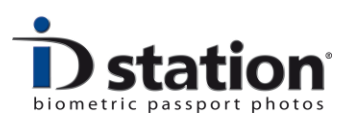

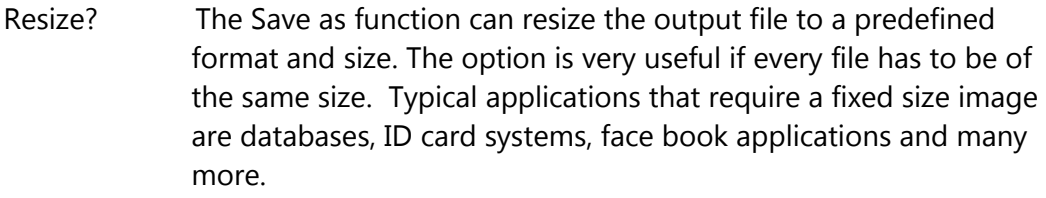

Auto backup If you set the Save as function to save files to a network drive or any location that may go off-line, it is useful to make a local back-up on the hard drive.

#### **Function 4: Print function**

The BATCH tool allows you to print every processed image. The print function uses a "Print Template" that defines what to print and on which printer, paper size etc.

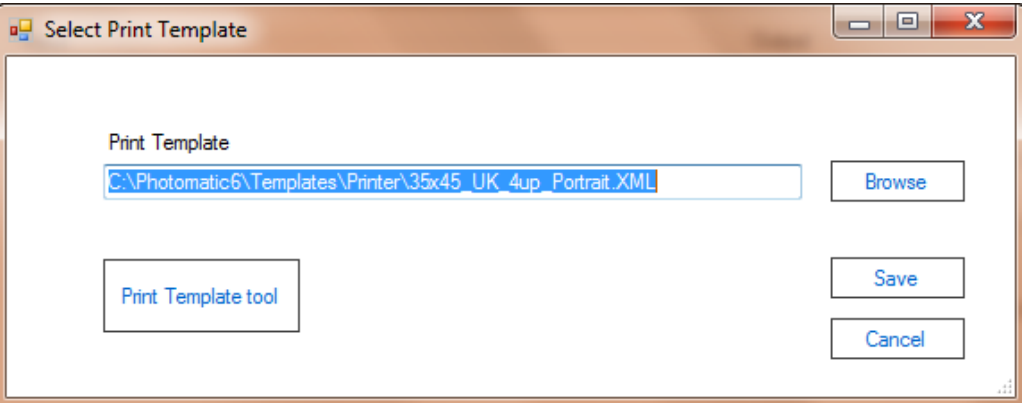

Click on Browse to select a template. If you need to change an existing template or create a new one, you should start the Print Template tool. Please refer to the How to : Print Template Tool to learn more about this tool.

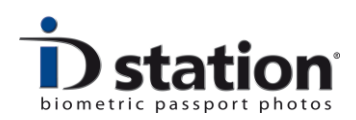

# **BATCH tool Example**

Test a set of input files for compliance to the international ICAO standards.

**Step 1** : select the input folder in which the input files are stored. Click on the Browse button to select the input folder. The input folder may be on the local hard drive, network drive, CD or on a removable disc such as an USB stick or memory card. After having selected the input folder the BATCH tool will calculate the total number of files that need to be processed.

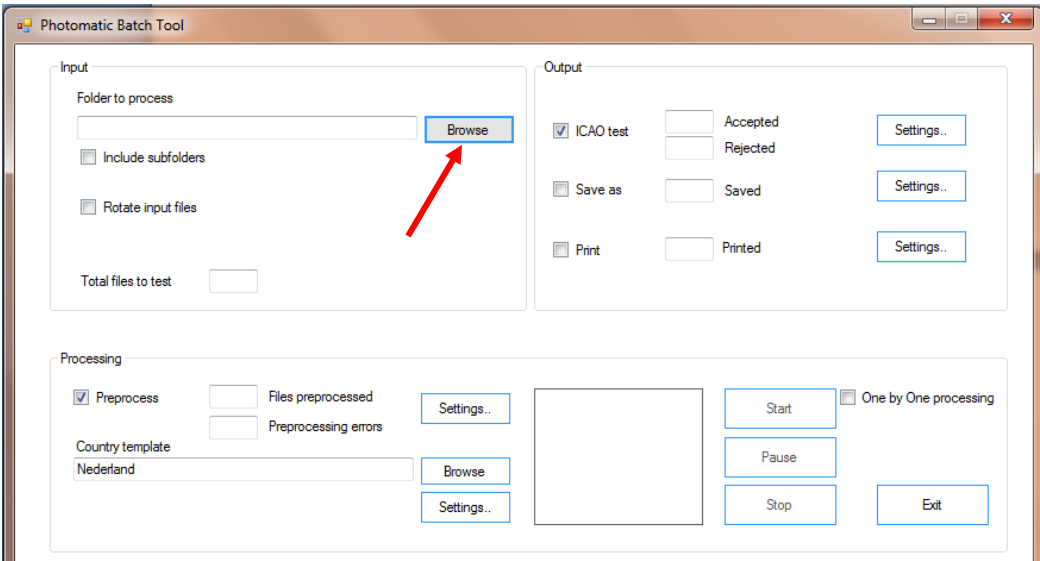

# **Options**

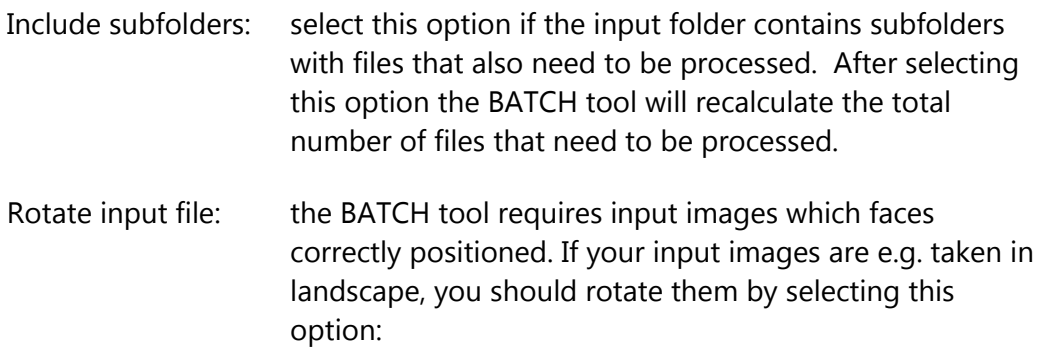

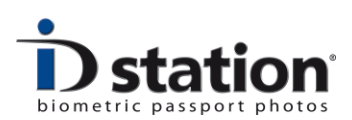

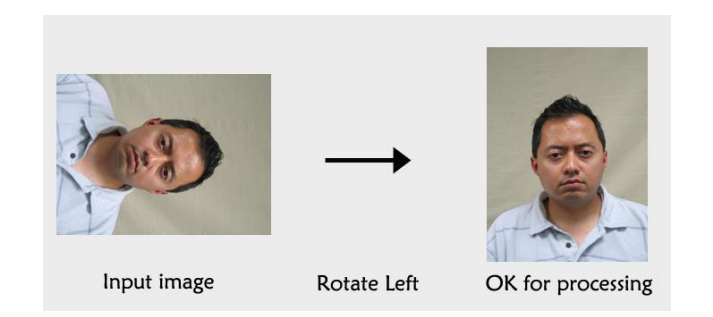

# **Step 2** : select the option ICAO test

# **Step 3** : Specify the ICAO test Settings

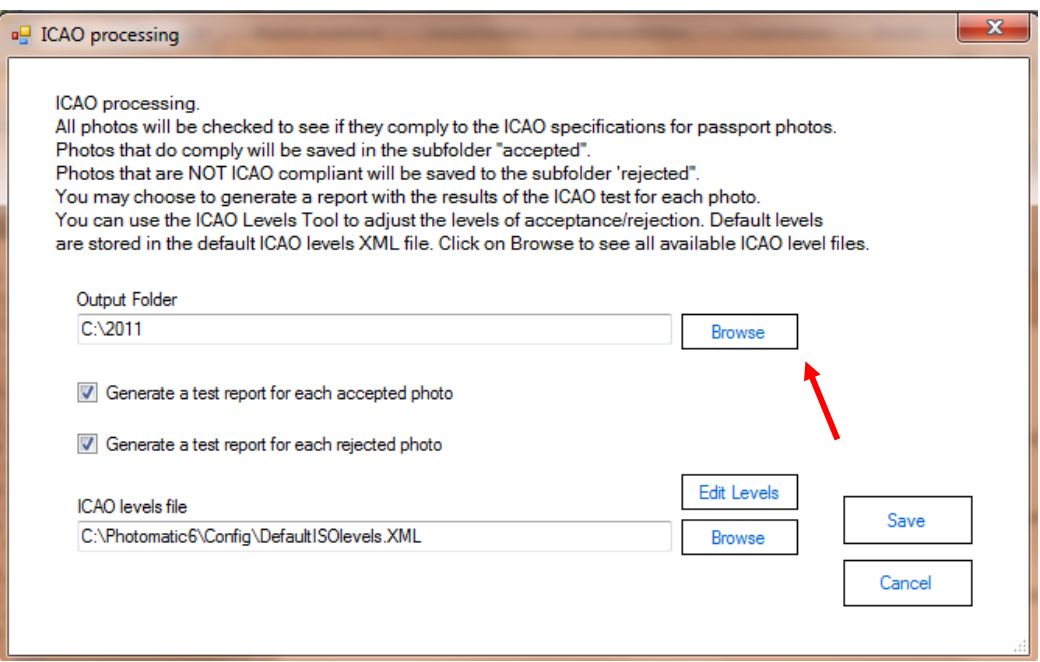

Specify the Output Folder. Click on Browse to select a folder. In this folder two subfolders will be created: **accepted** and **rejected**. If these folders already exist you will be notified that the contents of these folders will be deleted. Select another folder if you don't want these folders to be emptied.

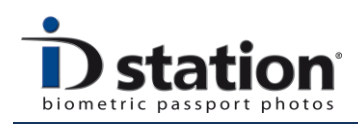

Choose if a test report is to be generated for every accepted and/or rejected image. Every file will be checked using the default ICAO test, using the default acceptance levels. If you want to modify this, you should select another ICAO levels template file. Click on Browse to do so. If you want to create your own template, Click on **Edit Levels**. This will start the ICAO levels tools that allows you to switch tests on or off and to modify the acceptance level. Please refer to the How to: ICAO levels template tool for more information on this.

**Step 4 :** specify preprocessing options.

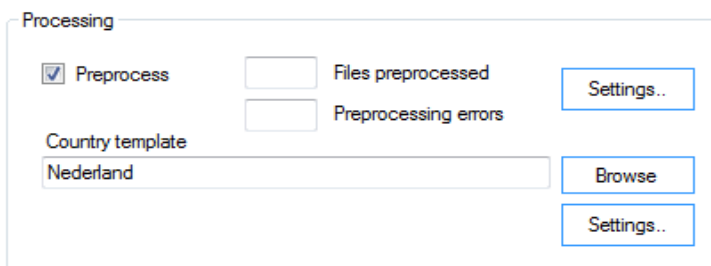

If the input files are the original captured images, directly from the camera, you probably want them to be preprocessed before testing them. Select the preprocessing option by clicking on the checkbox and click on Settings to specify what to do. Usually preprocessing will include both the Eye Alignment and the AutoCrop function. So, be sure both checkboxes are checked.

Finally you should select a Country Template. This determines the format and size of the generated preprocessed image. For example, the above screen preview shows the Template for "Nederland", resulting in preprocessed images complying to the requirements for passport photos for Nederland. Select another Country Template if you want the preprocessing function to generate images based on requirements for another country.

You may modify Country Templates using the country template tool. Please refer How to: Country Template Tool for more information on this tool.

**Step 5 :** start the BATCH tool. All is set so we can start the tool. Click on the Start button and lay back while the BATCH tool is doing all the work……

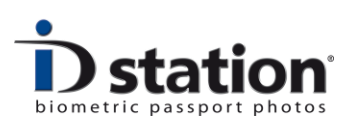

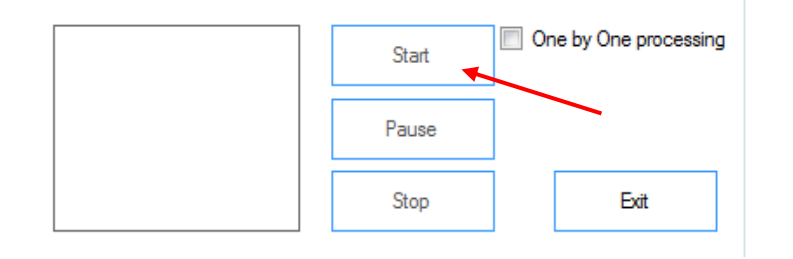

The "One by One processing" can be selected if you want to manually control the process flow. If this option is set the BATCH tool will prompt you to click on OK or cancel to start processing the next file.

You may also click on Pause of Stop to interrupt the BATCH tool.

The preview will show a thumbnail of each photo while it is being processed.

At the end of the BATCH run the tool will show some details of the total number of files that have been processed, tested and accepted and rejected.

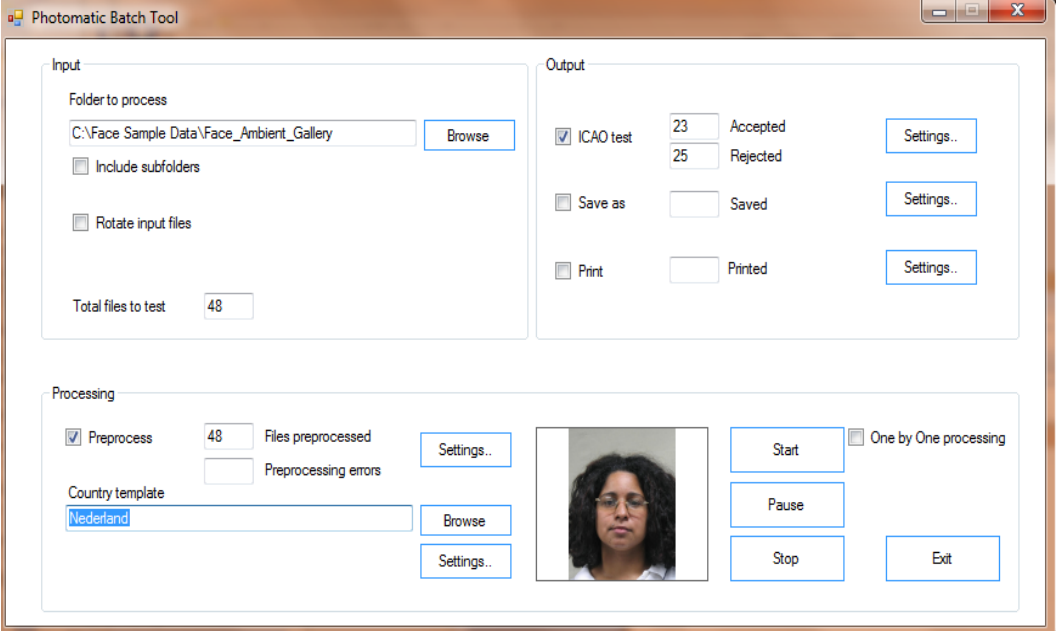

The result of this BATCH tool run will be available in the selected output folder: C:\2011. In that folder two subfolder should be created, containing images and ICAO test reports:

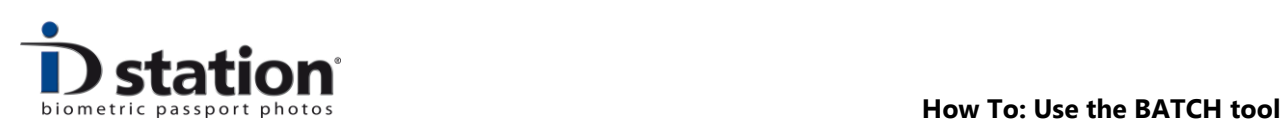

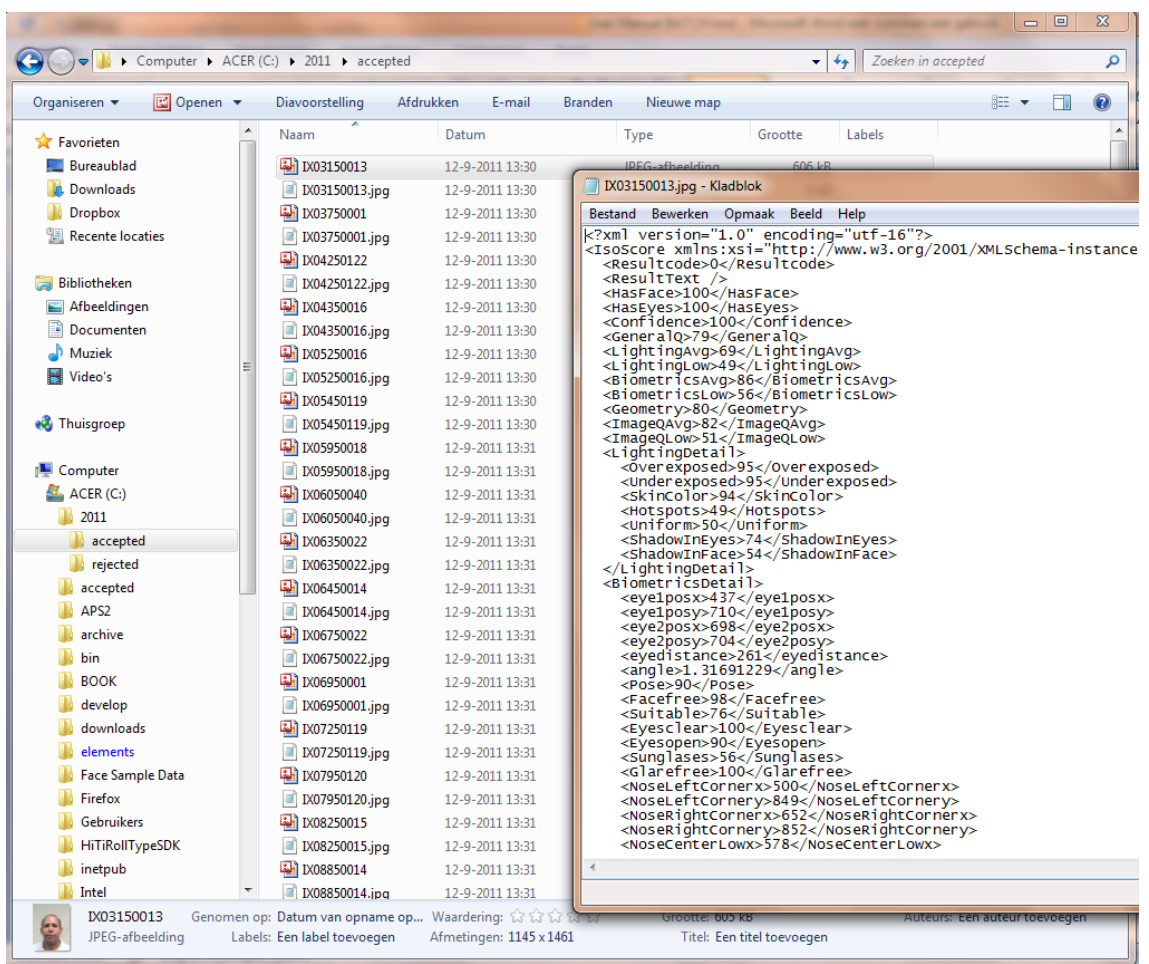